### **AltemisLab**

# AlteReadTM SBS rack 2D barcode camera reader

## Installation & quick start guide

#### Included in the box:

- AlteRead SBS rack 2D barcode camera reader
- USB cable
- Power supply & cable
- Software CD
- Licence key
- User Manual
- Installation & quick start guide

### 1. Turn on the AlteRead SBS rack 2D barcode camera reader

- Connect the AlteRead SBS rack 2D barcode camera reader to the power supply
- The BLUE status light on the front of the unit indicates power is on

#### 2. Connect to the computer

• Connect the AlteRead SBS rack 2D barcode camera reader to a windows computer using the USB cable (Windows should automatically install the necessary driver if required)

#### 3. Install the AlteRead software

- Select & run the AlteRead software installer from the AlteRead software CD
- Follow the instructions on screen

#### 4. Activate the AlteRead software

- Software activation is required when the AlteRead software is opened for the first time
- Select **Activate software now** & insert the unique licence key when prompted

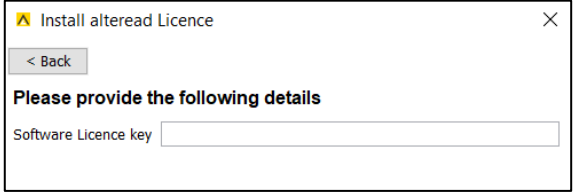

Select Activate software now & the AlteRead software registration will start

#### 5. Proceed to set up

The AlteRead SBS rack 2D barcode camera reader is ready to use once the RED status light on the front of the unit has changed to GREEN

> For additional details please refer to the AlteRead SBS rack 2D barcode camera reader User Manual For support please contact the AltemisLab team on 01223 344 900 or support@altemislab.com

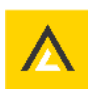

### Setting up & using the AlteRead SBS rack 2D barcode camera reader

Add Reader Configure Reader Add Rack Settings

### 1. Add Reader

Select the *Configure* menu and then Add Reader. Enter the name you wish to use for the reader. Select OK.

#### 2. Add Rack

Select the **Configure** menu & then Add Rack. Select the rack type. In the **Configure** the read screen the name for this rack can be edited if required. Select OK.

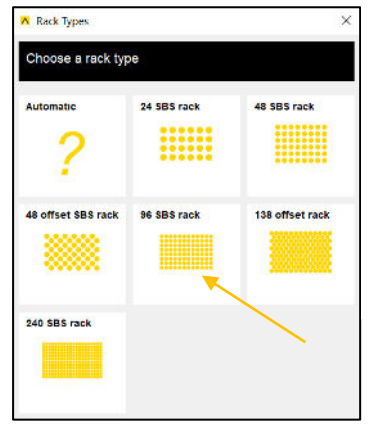

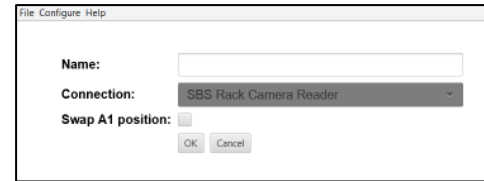

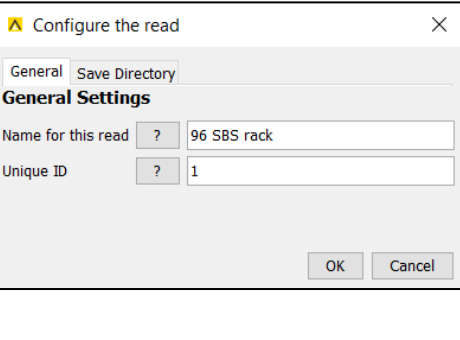

#### 3. Add Embedded 2D barcode (rack ID)

Right click on the rack type showing on the home screen. Select Add Embedded 2D barcode. The reader will automatically locate the embedded 2D barcode. Select Finish.

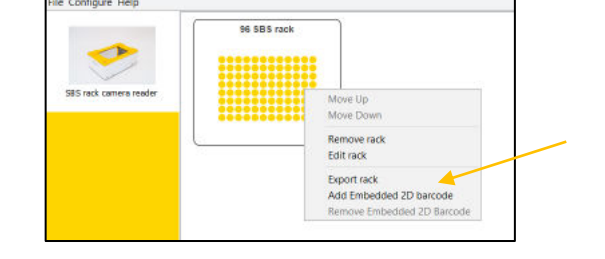

#### 4. Select linear (1D) rack barcode reader option

Select Settings in the Configure menu. Select the sixth tab Connect 1D. Choose the reader option; Manual 1D Reader, AltemisLab 1D Reader or No 1D Reader from the dropdown menu. See page 27 of the User Manual for more details. Select OK.

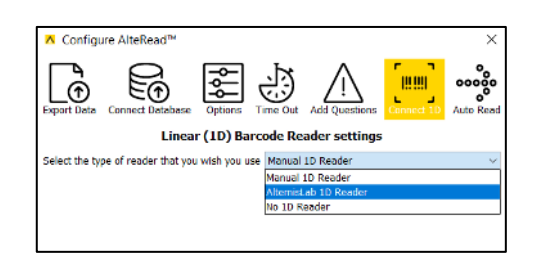

#### 5. Reading a rack

Place a rack on the AlteRead SBS rack 2D barcode camera reader. Ensuring the rack is sat & positioned correctly. A1 should be at the AltemisLab logo end of the reader. Click anywhere on the rack image to initialise a read.

#### 6. Results

The 2D barcode read results are displayed on the screen. Refer to the AlteRead SBS rack 2D barcode camera manual (page 15) for data settings & exporting data preferences.

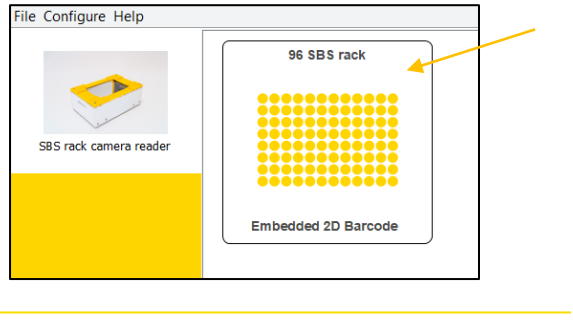

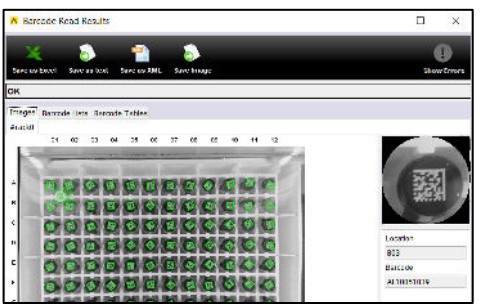

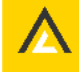